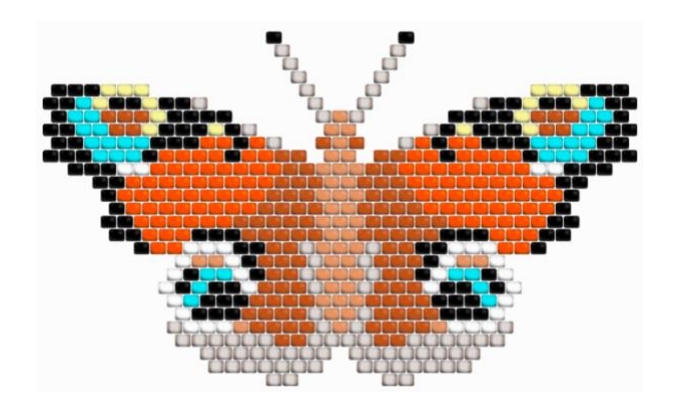

# Beadographer User Guide

Version 2.2 • May 2021

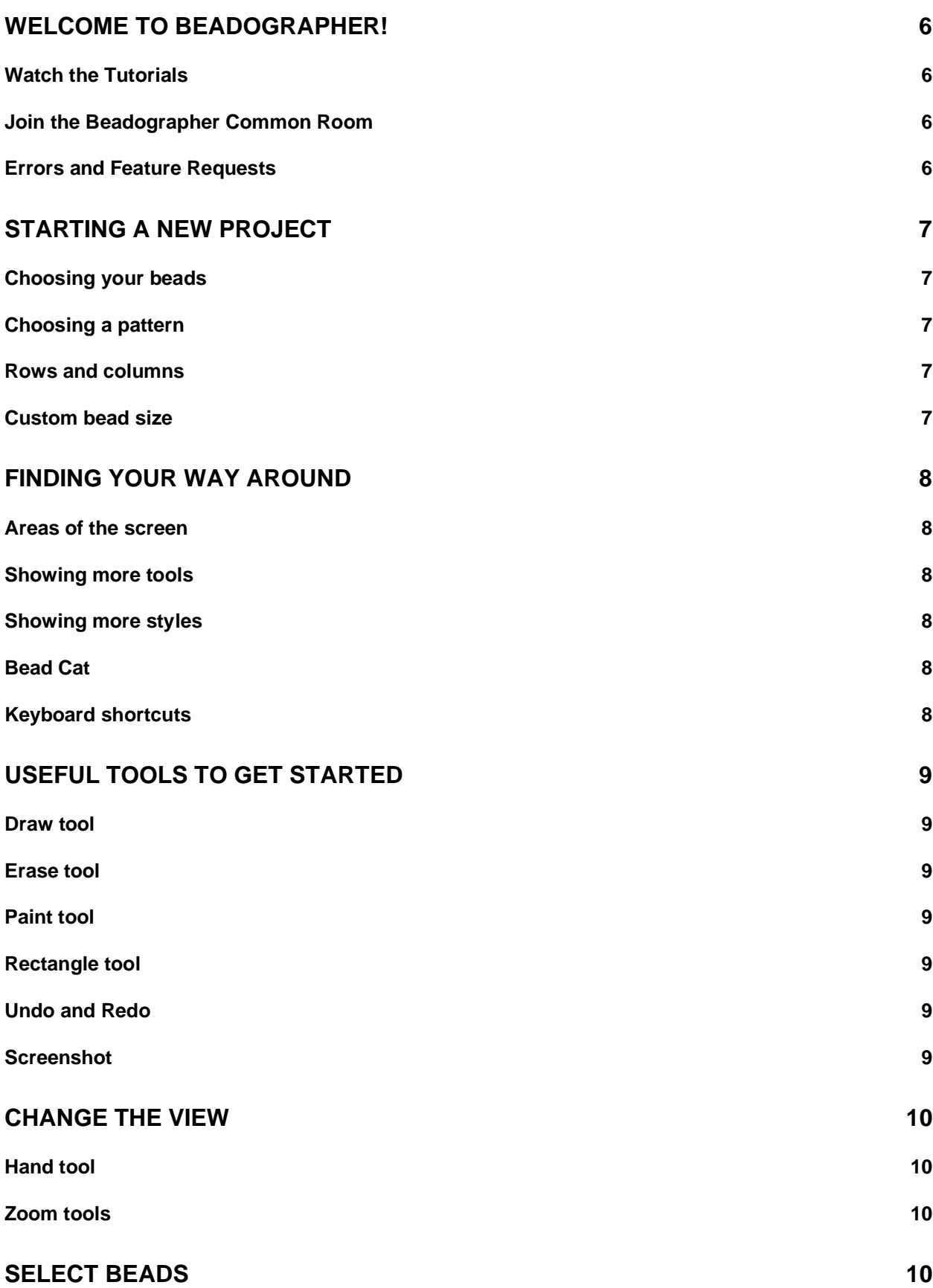

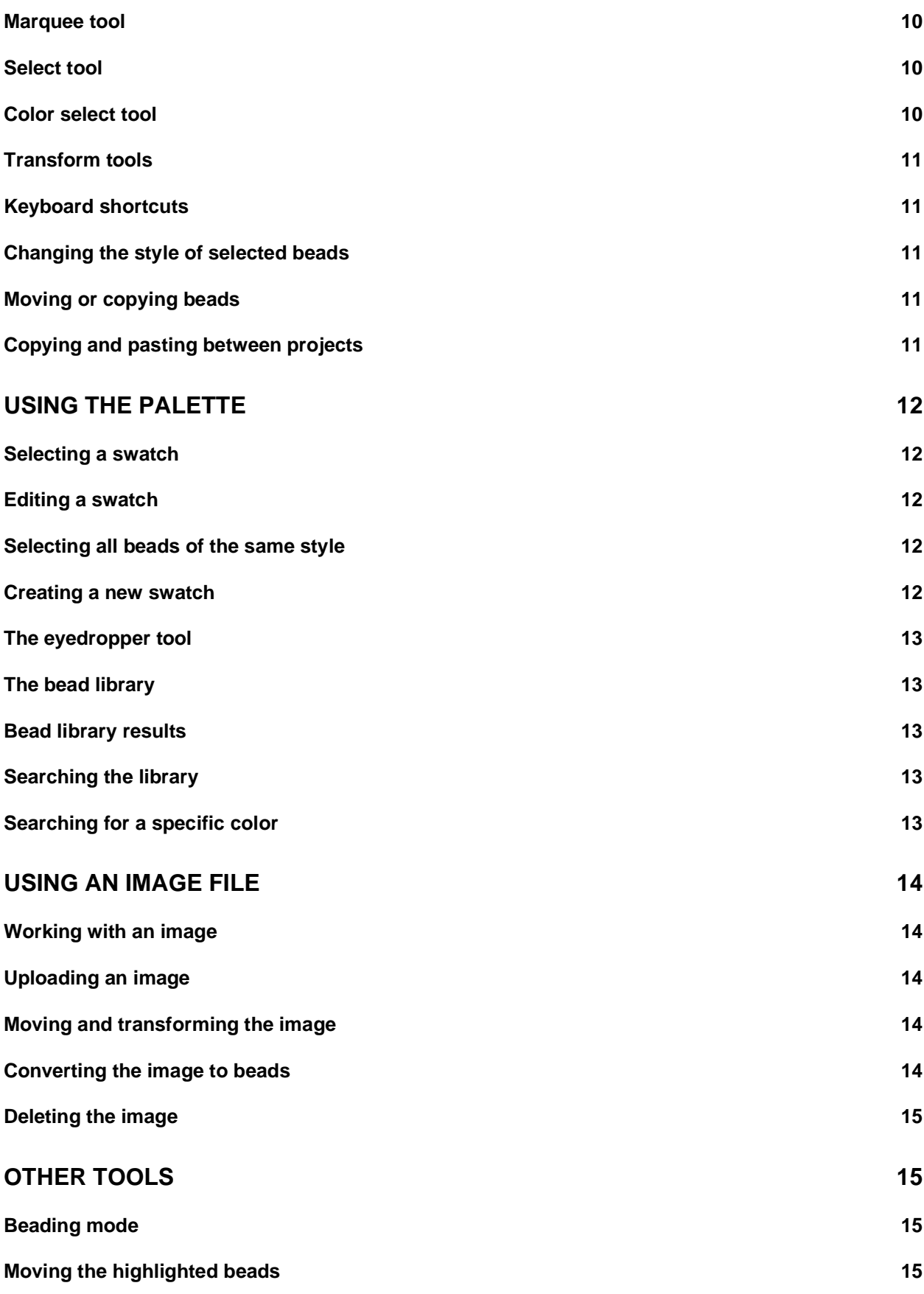

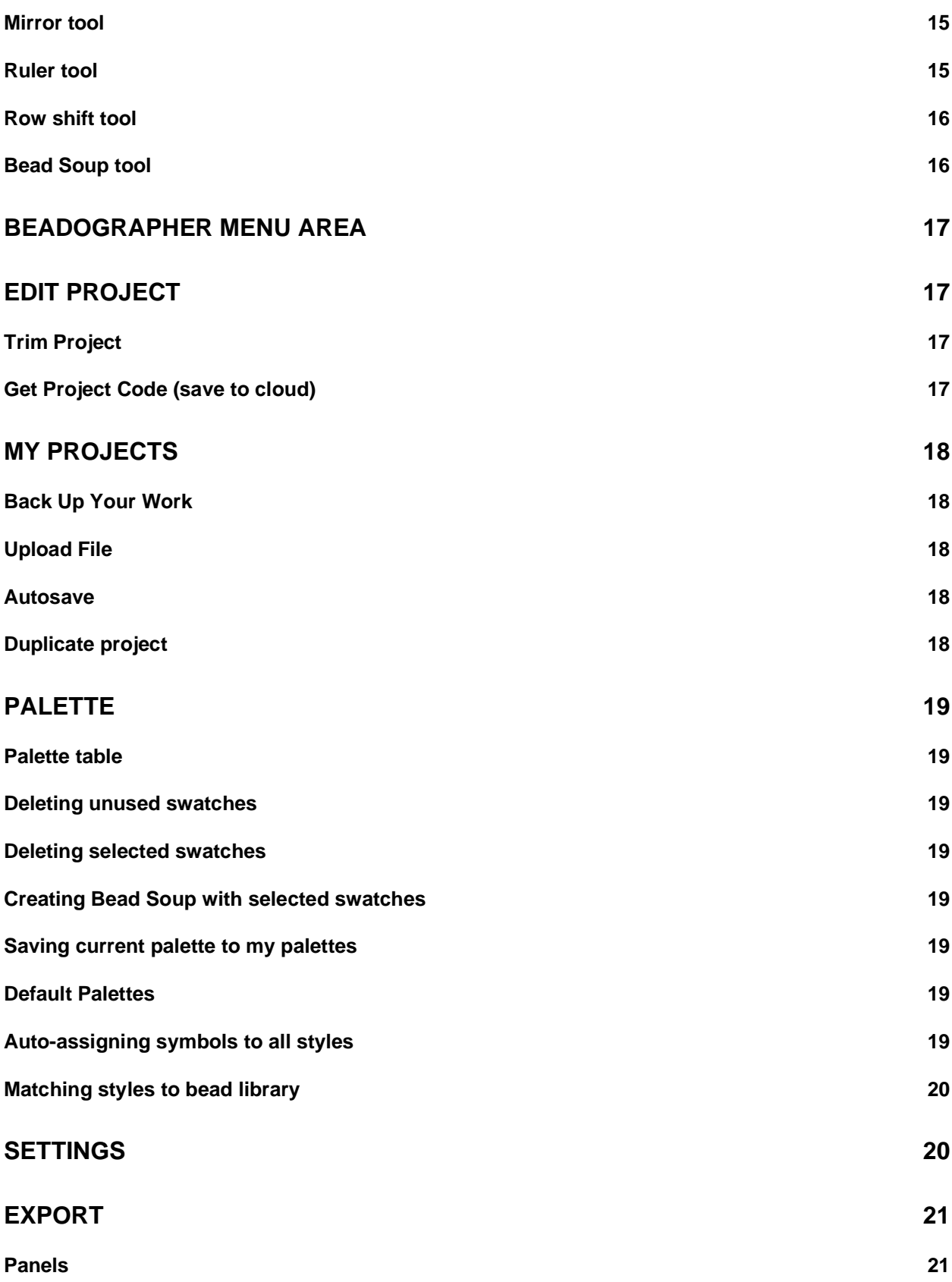

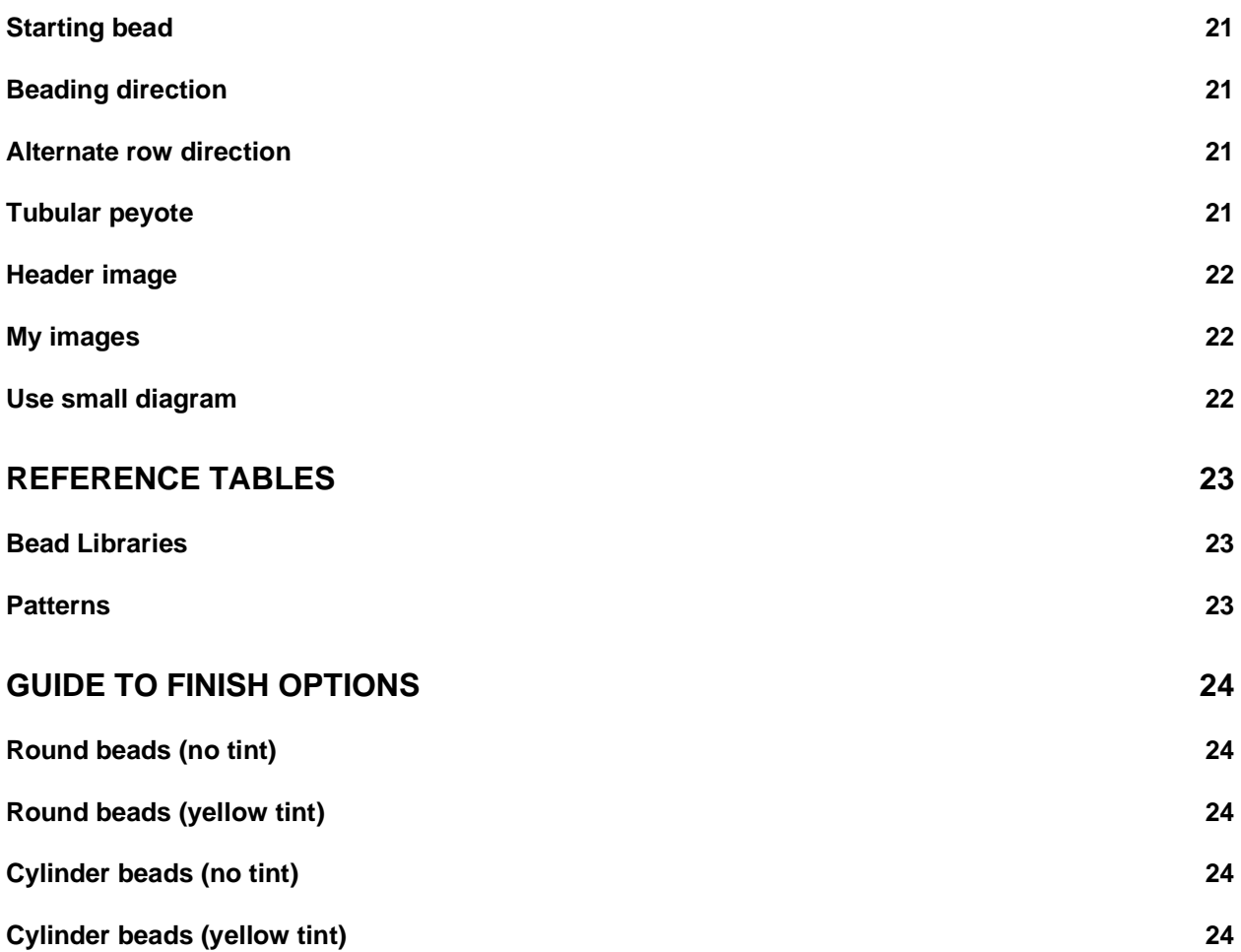

# <span id="page-5-0"></span>**Welcome to Beadographer!**

Beadographer lets you design patterns for beading projects. Create designs using seed beads or plastic fuse beads. You can make so many things, including bracelets, ornaments, tapestries, and loom designs.

Beadographer is currently developed for Windows, Mac, and iPad only. If you use Beadographer on other devices, you may encounter errors.

Beadographer has a free version and a membership version. There are three extra features of the membership version. You can:

- save your work for later
- export PDFs with diagrams and word charts
- load pre-made patterns and templates from the Beadographer Pattern Library for customizing or use in your design

To learn more about Beadographer, and for more information on becoming a member, visit [beadographer.com/about.](https://beadographer.com/about)

### <span id="page-5-1"></span>**Watch the Tutorials**

Our video tutorials are a quick and easy way to learn how to use the app. You can find them at the [Beadographer Youtube channel.](https://www.youtube.com/channel/UCmWXyWAhN6mGATbLForGikw) Subscribe on Youtube to get notified when we release new videos.

### <span id="page-5-2"></span>**Join the Beadographer Common Room**

We set up the Facebook Group Beadographer Common Room as a friendly place where users can connect with each other, share designs and tips, and ask for advice.

### <span id="page-5-3"></span>**Errors and Feature Requests**

If you found an error with Beadographer, or if you have a feature that you would like to see in a future version, you can contact us by following the directions [on our website.](https://beadographer.com/about/#comments-and-questions)

# <span id="page-6-0"></span>**Starting a new project**

When starting a new project, you choose the following options to create the project:

### <span id="page-6-1"></span>**Choosing your beads**

Choose the bead library that you want to work with. These include Miyuki seed beads, TOHO seed beads, and fuse beads. Fuse bead brands include Perler, Artkal, and Hama beads.

If the beads you want to work with are not listed, you can select a library that most closely matches the appearance of your beads, and then use a custom bead size. For full information about each library, see [§ Bead Libraries.](#page-22-1)

### <span id="page-6-2"></span>**Choosing a pattern**

The pattern refers to the layout of the beads. Choose the pattern which matches the stitch or layout you want to work with. In some patterns, some tools and features are not available. For full information, see [§ Patterns.](#page-22-2)

### <span id="page-6-3"></span>**Rows and columns**

Choose the number of rows and columns that you want in your project. This can be changed later. The app displays the approximate project size below. For very large canvases (over 60 thousand beads) Beadographer shows a warning that the app may run slowly, depending on your device memory. For some patterns, such as triangles, a size option will be shown here instead of rows and columns.

### <span id="page-6-4"></span>**Custom bead size**

With some patterns, you can specify a custom bead size, which overrides the default size (this depends on the bead library you have chosen). You can specify bead size in inches or mm. The bead diameter is the size across the bead when looking through the hole. The bead width is the length of the hole. The aspect ratio is the ratio between these two numbers. The bead width must stay within 50-100% of the bead diameter.

# <span id="page-7-0"></span>**Finding your way around**

### <span id="page-7-1"></span>**Areas of the screen**

Beadographer has three areas of the screen:

- The **canvas** takes up most of the page. This is where you create your design.
- Tools are organized on the **toolbar** along the top.
- Bead styles are arranged on the **palette** on the left of the page.

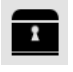

If you click on the **chest icon** on the toolbar, another panel opens up. This is the **bead library**.

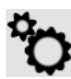

The **gear icon** at the top-left of the toolbar shows the menu, which gives you further options and tools.

#### <span id="page-7-2"></span>**Showing more tools**

Some tools may be hidden, depending on the size of your browser window. To see the hidden tools, click on the "..." button at the right-hand-side of the toolbar.

### <span id="page-7-3"></span>**Showing more styles**

Click on the  $\rightarrow$  button at the top of the palette to see all the hidden styles.

### <span id="page-7-4"></span>**Bead Cat**

Bead Cat will give you hints as you learn to use the app. Clicking on Bead Cat will give you extra hints. You can hide Bead Cat any time by clicking **Hide hints**. You can restore Bead Cat by navigating to **Settings → Show Bead Cat** in the menu

### <span id="page-7-5"></span>**Keyboard shortcuts**

Keyboard shortcuts (also called hotkeys) are features of the app that can be accessed quickly by pressing one or more keys on the keyboard. Using these shortcuts can speed up your work. They are listed in this guide in brackets after each corresponding function.

# <span id="page-8-0"></span>**Useful tools to get started**

## <span id="page-8-1"></span>**Draw tool**

The **draw tool** (D) is selected when a new project opens. This tool allows you to draw on the canvas. Simply click on the canvas and beads will appear. Change bead style by clicking on a different bead on the palette.

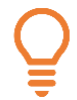

*While using the draw tool, access the erase tool by holding down shift. Access the eyedropper tool by holding down alt/option.*

### <span id="page-8-2"></span>**Erase tool**

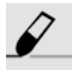

The **erase tool** (E) will remove beads from the canvas.

#### <span id="page-8-3"></span>**Paint tool**

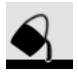

The **paint tool** (P) adds or changes entire regions of beads.

### <span id="page-8-4"></span>**Rectangle tool**

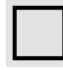

The **rectangle tool** (R) is used for creating rectangles of beads. It is useful for quickly drawing a lot of beads.

### <span id="page-8-5"></span>**Undo and Redo**

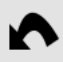

The undo tool (alt/option  $+ Z$ ) undoes the most recent action.

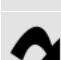

To redo an action, click the redo tool.

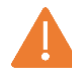

When you undo an action and then alter the canvas, you can no longer redo to return to a previous state.

### <span id="page-8-6"></span>**Screenshot**

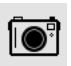

Use this tool to download an image screenshot of the current canvas view.

# <span id="page-9-0"></span>**Change the view**

# <span id="page-9-1"></span>**Hand tool**

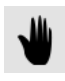

The hand tool (H) moves and rotates the current view of the canvas. You can also move the view at any time with the arrow keys.

When the hand tool is active, the rotate tool appears in the center of the canvas. You can use this to rotate the canvas. Clicking on the red button in the middle of the rotate tool will reset the angle. Clicking more times on the button will rotate the canvas by 90 degrees.

# <span id="page-9-2"></span>**Zoom tools**

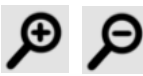

The zoom out tool  $(-)$  and zoom in tool  $(=)$  change the zoom of the current view.

*Q, U, X, and G are all useful keyboard shortcuts for changing the view. Q toggles bead symbols, U toggles inactive (empty) beads, X turns on and off rendering the bead's finish, and G toggles showing the guides.*

# <span id="page-9-3"></span>**Select beads**

## <span id="page-9-4"></span>**Marquee tool**

The marquee tool (M) selects beads in a rectangular area. Click and drag on the canvas to select beads. Hold down **shift** to make additional selections. If you click on the marquee tool a second time, it will turn yellow. This indicates that you can copy selected beads by dragging them.

## <span id="page-9-5"></span>**Select tool**

The select tool (S) lets you individually select or deselect beads. Hold down **shift** to deselect individual beads. Click on an empty space to deselect *all* the beads. If you click on the select tool a second time, it will turn yellow. This indicates that you can copy selected beads by dragging them.

## <span id="page-9-6"></span>**Color select tool**

The color select tool selects all beads of one color and deselects all other beads. This is useful when you want to try changing the color palette of a project. If you click on the color select tool a second time, it will turn yellow. This indicates that you can copy selected beads by dragging them.

### <span id="page-10-0"></span>**Transform tools**

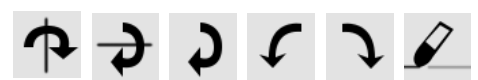

These six tools appear whenever the marquee, select, or color select tools are active. The transform tools allow you to transform the selected beads, either rotating or flipping them. Only the selected beads will move; other beads will not be affected. The erase button in this panel will erase the selected beads.

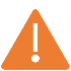

When selected beads move on top of another bead, the unselected bead will be overwritten.

### <span id="page-10-1"></span>**Keyboard shortcuts**

There are two extra keyboard functions for selecting beads. These shortcuts only work when the marquee, select, or color select tools are active.

• Press **A** to select all beads.

• Press **I** to invert the current selection. All beads that were selected will be deselected; all beads that were not selected will now be selected.

### <span id="page-10-2"></span>**Changing the style of selected beads**

When any of the marquee, select, or color select tools are active, you can change the style of all selected beads by clicking on a bead in the palette. All the selected beads will then be assigned this style.

### <span id="page-10-3"></span>**Moving or copying beads**

When any of the marquee, select, or color select tools are active, you can move selected beads by dragging them. If you hold down **alt/option** and drag the beads, you will copy the current selection. This is useful for quickly creating repeating patterns.

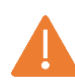

When selected beads move on top of another bead, the unselected bead will be overwritten.

### <span id="page-10-4"></span>**Copying and pasting between projects**

To copy beads to another project, select beads you want to copy, then press **Alt + C** to copy the beads. Then open another project and press **Alt + V** to paste.

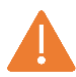

When copying between projects, the beads will be pasted into the same location on the canvas as where they were when copied. They will overwrite any beads in the new location. If the canvas is a different size, the beads may not appear. If the type of bead is different in the new project, the beads will change finish and will lose their description.

# <span id="page-11-0"></span>**Using the palette**

## <span id="page-11-1"></span>**Selecting a swatch**

Clicking on a swatch in the palette will be selected. You can drag the swatches around the palette to re-arrange the order of your swatches.

If the marquee, select, or color select tools are active, clicking a swatch will change the style of the selected beads. If a non-drawing tool is active, the draw tool will become active when you select a swatch.

## <span id="page-11-2"></span>**Editing a swatch**

**Shift + clicking** on a swatch in the palette will open the Edit Swatch dialog box. This will let you change any aspect of the swatch. Beads on the canvas will be updated to reflect any changes you make.

### <span id="page-11-3"></span>**Selecting all beads of the same style**

**Alt + clicking** on a swatch will select all the beads of that style on the canvas.

### <span id="page-11-4"></span>**Creating a new swatch**

The large bead at the bottom of the palette shows the active style. It shows the active style of bead used for adding beads to the canvas. Clicking on the active style bead will show the color picker toolbar.

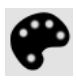

You can also access the color picker toolbar by clicking on the palette icon in the toolbar.

- Move the three sliders in the color picker toolbar to change the color of the active style.
- Click one of the six finish-selector beads (to the right of the active style bead). This will change the finish of the bead. On the top row, you can choose between matte, semi-gloss, and gloss finishes. On the bottom row, you can choose between opaque, transparent and inside color beads. This feature is not available for fuse beads. See the  $\S$  Guide to finish [options](#page-23-0) for more details.
- Enable a secondary color (tint) by clicking on the lower button in the color picker menu. A second (white) handle will appear on the top slider, which will allow you to change the tint of the bead. This is useful for representing metallic and irridescent beads.
- When you are happy with the style you have created, add it as a new swatch by clicking the + button. Alternatively, if you add a bead to the canvas with a new style, it will automatically get added to the palette.

### <span id="page-12-0"></span>**The eyedropper tool**

This tool allows you to select a style of bead on the canvas. The active style will change to reflect the style you chose. This is convenient for selecting directly from the canvas. You can also access the eyedropper tool by holding down **alt/option** while the draw tool is active.

### <span id="page-12-1"></span>**The bead library**

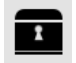

Another way to add styles to your palette is through the bead library. Click on the chest icon in the toolbar to open the bead library panel.

When the bead library panel opens, a list of beads will be displayed. These are the beads from the library that most closely match the active style's current color. This feature allows you to search the library by color.

If you change the active style, the bead library will be re-sorted to match the new color of the active style. You can scroll through the bead library results by using the up and down arrows on the bead library panel.

### <span id="page-12-2"></span>**Bead library results**

When you choose a bead from the bead library, three buttons will appear.

- Add swatch to palette
- Replace the currently selected swatch with this style
- Add to favorites. This means that a heart will be displayed whenever this style is shown in the bead library. You can use favorites for reminding yourself which beads you already own, for example.

### <span id="page-12-3"></span>**Searching the library**

You can search the names and descriptions of beads in the bead library by typing in the search box at the bottom of the bead library panel. If you enter multiple words, multiple filters will be applied; so, if you want to find beads that are both blue and opaque, you can enter "blue opaque." You can also search by product code, for example "DB1808".

### <span id="page-12-4"></span>**Searching for a specific color**

If you have a specific color you want to add to your canvas, you can enter a six-digit hex code (for example, 1a2e45) which represents that color. The active style will immediately change to the color represented by that code, and the bead library will be re-sorted.

# <span id="page-13-0"></span>**Using an image file**

## <span id="page-13-1"></span>**Working with an image**

You can add an image on top of the canvas as a useful reference for your work. For example, you could use it to trace animal shapes from photographs or designs you have made with other design tools. You can also convert the image into beads.

# <span id="page-13-2"></span>**Uploading an image**

Click the image tool to upload an image. Accepted image types are .jpg and .png. Only one image is supported at one time; if an image is already present on the canvas, it will be replaced.

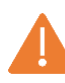

Images are not currently saved as part of project files, so if you want to work with the same image during different sessions, you will need to upload it again and move it to the same position.

### <span id="page-13-3"></span>**Moving and transforming the image**

When the image tool is highlighted, you can move the image around the canvas by dragging it. The image toolbar also appears on the canvas. The upper slider controls the size of the image, and the lower slider controls the opacity (how transparent the image is). Dragging the red dot next to the image on the canvas allows you to rotate the image.

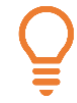

*Changing the image opacity can help you trace over an image.*

### <span id="page-13-4"></span>**Converting the image to beads**

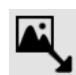

To convert the image into beads, press the **convert to beads** button on the image toolbar. A dialog will appear that gives you options for converting the image:

- **Number of Colors**. This allows you to choose the number of colors used during the conversion. For example, selecting 5 will limit the conversion to using 5 colors.
- **Use only styles in palette.** This option will limit the conversion to the beads you currently have in your palette. For example, if you have only black and white beads in your palette, the image will come out with only black and white beads.
- **Method**. This is the method that the app uses to find the closest bead color to the specific part of the image. RGB compares the red, green, and blue components of the image data, and HSV compares the hue, saturation and value of the image data. Usually RGB works best, but you can try HSV as another option.

### <span id="page-14-0"></span>**Deleting the image**

To delete the image, click the trashcan button on the image toolbar.

# <span id="page-14-1"></span>**Other tools**

### <span id="page-14-2"></span>**Beading mode**

WIII

Beading mode highlights a row or column of beads to help you navigate through your work when creating it. To start beading mode, click on the beading mode tool, then click on the bead where you want to start your work.

### <span id="page-14-3"></span>**Moving the highlighted beads**

Click on the arrow buttons to move the highlighted row or column. Or, if you are using the keyboard, press Enter to advance the highlighted beads one space, and Backspace to move in the other direction. With some patterns you can click the circular arrow button (or press **shift**) to change the orientation of the highlighted beads.

### <span id="page-14-4"></span>**Mirror tool**

The mirror tool lets you add beads in a symmetric pattern. To add a mirror, click on the mirror tool, then click on a bead where you want the mirror to pass through. Click Enter or click on the mirror tool again to change between four modes:

- Horizontal reflection
- Vertical reflection
- Both horizontal and vertical reflection
- No mirror

For triangle patterns, there is only one mirror mode available (a 3-way mirror.) For medallion patterns, there are the following mirror modes:

- Horizontal reflection
- Vertical reflection
- Symmetrical rotation (3 types: 2-way, 4-way, 8-way)
- No mirror

#### <span id="page-14-5"></span>**Ruler tool**

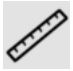

To measure a length between two points, drag a line on the canvas. You can change the units between inches and centimeters in the menu under **Settings**  $\rightarrow$  **Units**.

### <span id="page-15-0"></span>**Row shift tool**

The row shift tool toggles the offset of an individual row. This allows you to create custom row patterns, for example combining 1- and 2- drop peyote. The Row Shift tool is not available for every type of bead pattern.

*You can use the row shift tool to create a canvas with a mixture of offset and square rows. You can use this feature to design brick stitch projects with added fringe areas.*

### <span id="page-15-1"></span>**Bead Soup tool**

The Bead Soup tool allows you to randomly combine colors when you are adding colors to the canvas with the draw, paint, and rectangle tools. To enable Bead Soup in the menu, select swatches in the upper table of the palette menu, and then click **create bead soup with selected swatches**.

Now when you click on the Bead Soup tool, the active style will be replaced with the bead soup image. This means that whenever you use the draw, paint, or rectangle tools, beads will be taken at random from the swatches you added to the soup. You can exit Bead Soup mode by clicking on any swatch in the palette, or creating a new swatch in the color picker toolbar.

# <span id="page-16-0"></span>**Beadographer Menu Area**

# <span id="page-16-1"></span>**Edit Project**

Available in membership version only

This section allows you to modify your current project. The options on this page are the same as when starting a new project. See [§ Starting a New Project](#page-6-0) for more details.

The choices available on this page will depend on the pattern and bead library that you have chosen. For example, you cannot convert a loom pattern into a medallion pattern because they have incompatible layouts. Learn more about the options for different patterns at  $\frac{1}{2}$  Patterns.

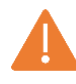

If you decrease the number of rows and columns in your project, you may delete beads. This cannot be undone. To avoid losing your work, please duplicate your project first in My Projects section of the menu.

# <span id="page-16-2"></span>**Trim Project**

This action trims off empty rows and columns from all around your project. This allows you to design your project on a larger canvas and then reduce its size later for export.

# <span id="page-16-3"></span>**Get Project Code (save to cloud)**

This button saves a snapshot of the current project to the cloud and returns an access code which you can use to load the project again later. This allows you to move your project across browsers or devices easily. You can also share your project code with other users.

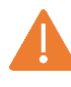

The project saved in the cloud cannot be updated. Future changes to the project will not be applied to the version in the cloud. In order to share an updated version of the project, you need to get a new code.

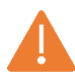

Anyone with the access code can access your project. Only share the code if you wish the project to be publicly available.

# <span id="page-17-0"></span>**My Projects**

Available in membership version only

**My Projects** lets you manage all the projects you have created. There are two ways to view your projects: a thumbnail view, and a list view.

### <span id="page-17-1"></span>**Back Up Your Work**

We recommend frequently backing up your work to avoid losing it. To back up your projects, click **Backup**. To download a file individually, select a file in **My Projects**, and click **Download**. This will download a .zip file of all your projects.

### <span id="page-17-2"></span>**Upload File**

This button loads one or more project files from your computer. Project files have the file extension .bead.

*.bead files can only be read by Beadographer. If you want to download an image or PDF of your work, use the screenshot tool or the Export tab in the menu.*

### <span id="page-17-3"></span>**Autosave**

Beadographer automatically saves your work as you go. The app will save your work each time you make a change to the canvas or palette.

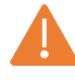

Projects are saved inside your internet browser. If you delete your offline data from your browser, you will delete all your projects! To save your projects outside the browser, you must download the files using the **Backup** button.

### <span id="page-17-4"></span>**Duplicate project**

This will add a duplicate of the selected file to your saved projects. This lets you try out changes to a project and return to the saved copy later.

*If you often design projects with the same specifications and palette, you can save a blank canvas as a template, then duplicate it to easily create new projects with the same specifications.*

# <span id="page-18-0"></span>**Palette**

This part of the menu manages your current palette and your saved palettes.

### <span id="page-18-1"></span>**Palette table**

The first table is a list of all your current swatches. You can click on the table to edit the description, symbol, finish, and transparency options for each swatch. You can sort the swatches by any of the table columns, and select the swatches using the checkbox in the left column.

### <span id="page-18-2"></span>**Deleting unused swatches**

This button will delete all of the swatches that are not in use in the project. In other words, it will delete all swatches with a bead count of 0. This is a quick way to clear away unused swatches once you are happy with your styles.

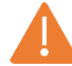

This action cannot be undone.

### <span id="page-18-3"></span>**Deleting selected swatches**

Select swatches in the palette table, then click this button. This button will only be available if all selected swatches are not in use on the canvas. In order to delete a swatch with beads in use, you first have to delete its associated beads from the canvas.

### <span id="page-18-4"></span>**Creating Bead Soup with selected swatches**

This button will add each of the selected swatches to a Bead Soup. See [§ Bead Soup tool](#page-15-1) for details.

#### <span id="page-18-5"></span>**Saving current palette to my palettes**

Available in membership version only

This button will save the current palette. You can do this if you have a set of bead styles that you want to reuse in multiple projects. After saving, the palette will appear in the lower table.

### <span id="page-18-6"></span>**Default Palettes**

Available in membership version only

You can choose to set one of your saved palettes as the default palette. This means that any new project you create will automatically open this palette, instead of the usual 32 generic colors included with the app.

### <span id="page-18-7"></span>**Auto-assigning symbols to all styles**

This button will assign symbols A, B, C... to all swatches. It will overwrite any existing symbols.

### <span id="page-19-0"></span>**Matching styles to bead library**

This will match each swatch to the bead in the bead library with the closest color.

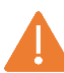

<span id="page-19-1"></span>This action will overwrite ALL the description, color, and finish information of every style in the palette.

# **Settings**

This menu lets you change user preferences and the appearance of your project. Four of the options have hotkeys enabled so you can toggle them without having to use the menu.

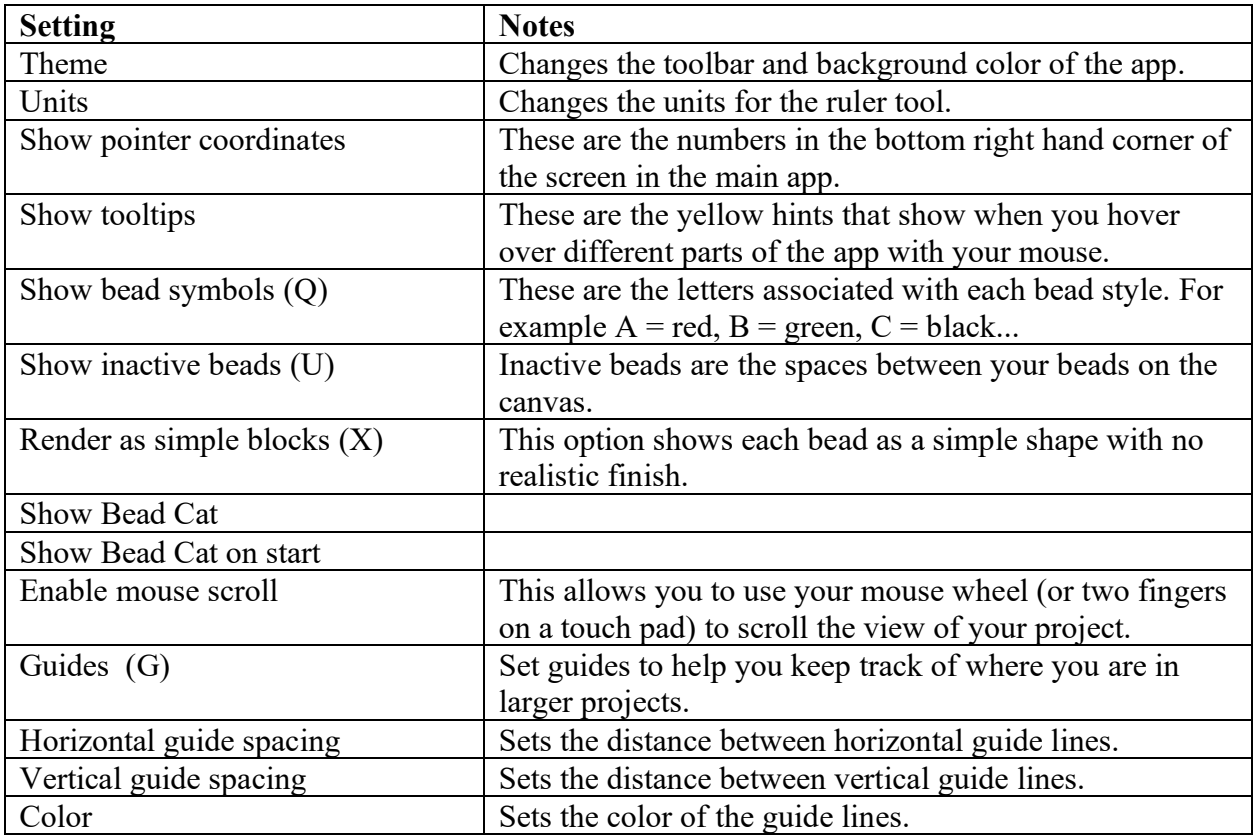

# <span id="page-20-0"></span>**Export**

Available in membership version only

The table at the top of the page shows the various elements that will make up your PDF export. You can move these elements around by dragging the left column of the table. You can also add and delete elements. The available elements are:

- Title
- Subtitle
- Paragraph
- Project image: This is the image of the entire project.
- My image: This is one of the images that you have uploaded below using the file input button next to the text **My Images** (see below). When you do this, rows will automatically be added to the table.
- Bead list: This is a list of all the bead styles in the project, including the number of each bead used.
- Diagrams: diagrams of the project
- Word charts: the word charts for the project
- Diagrams and charts: Both diagrams and word charts. Use this option if you have a larger project with panels and you want to keep word charts next to the relevant diagrams.
- Custom text: This option will appear when you have entered custom text into the relevant fields below. It allows you to save wording between projects.

Extra page breaks can be added before elements by clicking in the **Break** column of the table.

### <span id="page-20-1"></span>**Panels**

Large loom and peyote projects may be split into panels. **Max Panel Width** sets the widest row that you would like to bead. For example, if your project is 100 beads wide, but your loom is only 30 beads wide, set this number as 30. The app will divide your canvas up into equal-sized panels which you can combine together.

## <span id="page-20-2"></span>**Starting bead**

This refers to the first bead you intend to pick up when creating your project.

### <span id="page-20-3"></span>**Beading direction**

In loom mode only, you may choose to read the pattern horizontally or vertically.

### <span id="page-20-4"></span>**Alternate row direction**

In some patterns, you may choose to enable or disable changing row direction for each row.

### <span id="page-20-5"></span>**Tubular peyote**

In peyote mode only, you may choose to export the word chart as tubular peyote.

### <span id="page-21-0"></span>**Header image**

Upload an image (for example, a logo) that will appear at the very top of the first page of the project.

### <span id="page-21-1"></span>**My images**

These are custom images you want in your PDF. For example, a photograph of the finished piece. You can upload multiple images, which will automatically add new rows to the table.

### <span id="page-21-2"></span>**Use small diagram**

For some patterns, you can choose to use a small diagram which will fit more beads on the page.

# <span id="page-22-0"></span>**Reference Tables**

### <span id="page-22-1"></span>**Bead Libraries**

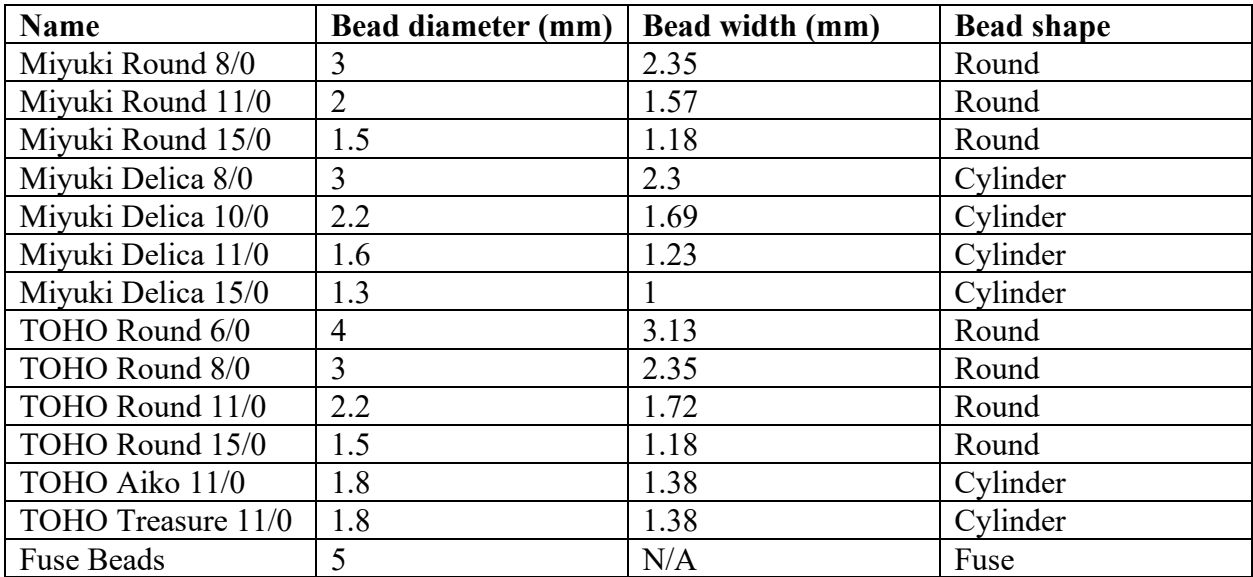

#### <span id="page-22-2"></span>**Patterns**

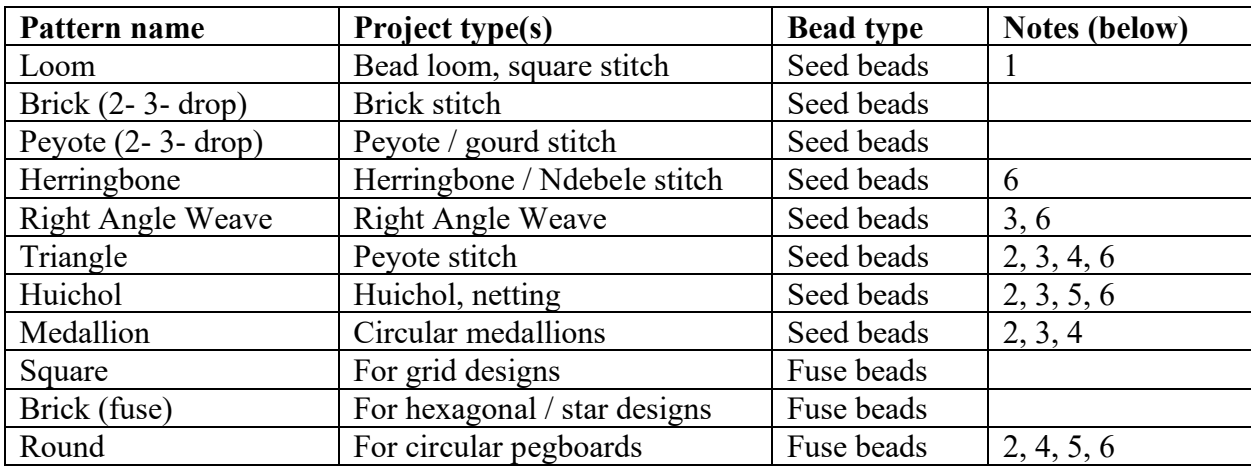

Notes:

- 1. You can export the pattern either horizontally or vertically
- 2. The paint tool is unavailable, and you cannot drag or transform beads.
- 3. Custom seed bead sizes are unavailable
- 4. Guides are unavailable
- 5. Beading mode is unavailable
- 6. Row shift tool is unavailable

# <span id="page-23-0"></span>**Guide to finish options**

For information on how to set the finish, including the color of the secondary color (tint), please see [§ Creating a new swatch.](#page-11-4)

# <span id="page-23-1"></span>**Round beads (no tint)**

Matte Semi-Gloss Gloss Opaque Transparent Inside color

## <span id="page-23-2"></span>**Round beads (yellow tint)**

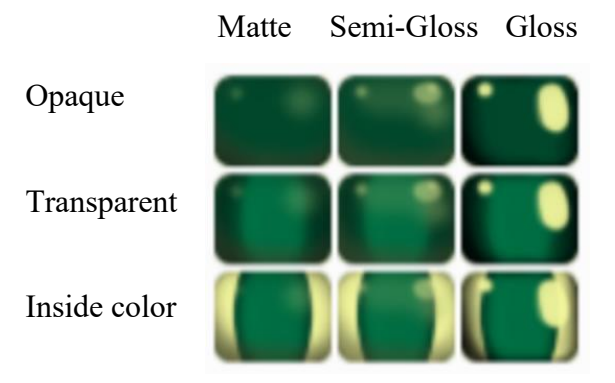

## <span id="page-23-3"></span>**Cylinder beads (no tint)**

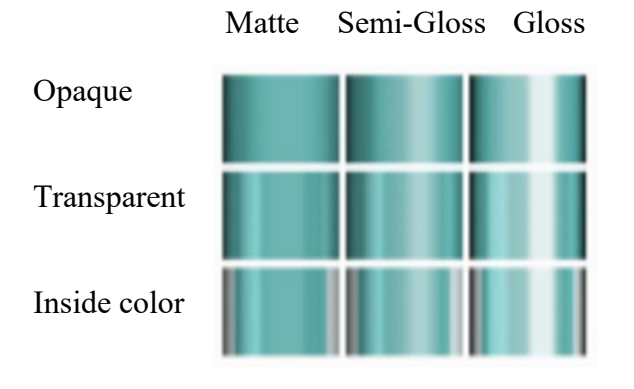

# <span id="page-23-4"></span>**Cylinder beads (yellow tint)**

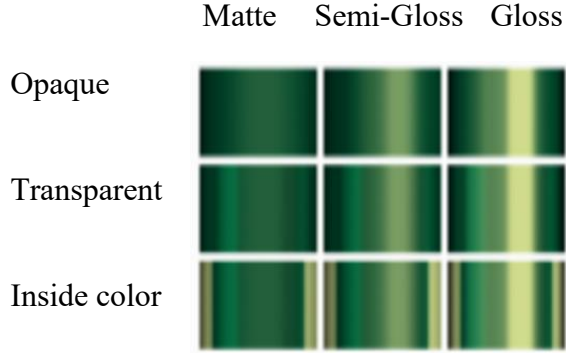